## 1. 部品のコピー/ステップコピー

" 部品配置/追加/コピー"を選択

|                                   |                             | <mark>ま</mark> OPUSERXP - スケマティックエディタ(回路 MAINHIER - ベージ MAINPAGE)[プロジェクト Unti _ |                                      |                           |                |                          |  |  |  |  |
|-----------------------------------|-----------------------------|---------------------------------------------------------------------------------|--------------------------------------|---------------------------|----------------|--------------------------|--|--|--|--|
| ファイル(E)                           | 編集(E)                       | ツール①<br>フォーマット(M)                                                               | 設定(R)                                | マップ( <u>M</u> )           | 表示①            | ヘルプ(H)                   |  |  |  |  |
| 0.0040''                          | ରରେ<br>$\blacktriangledown$ | $\mathbb{Q}^+$<br>$+$<br>لك                                                     | $\frac{1}{2}$ = 0.1 000 <sup>*</sup> | <b>EXECUTE:</b> 0.0500"   | $1.0^{\circ}$  | $\overline{\phantom{a}}$ |  |  |  |  |
|                                   |                             | 10 年出口的日本 医中间                                                                   |                                      | $\frac{1}{272}$ + 0.0020" |                |                          |  |  |  |  |
| ¥<br>鬣                            |                             |                                                                                 |                                      |                           |                |                          |  |  |  |  |
| Ħ<br>?⊳                           |                             | ※常部品配置/追加                                                                       | ▶ 2 3イブラリブラウザ                        |                           | F <sub>1</sub> |                          |  |  |  |  |
| 國<br>8                            |                             | 2- 部品プロパティ                                                                      | 置 ライブラリエクスプローラ                       |                           | F <sub>2</sub> |                          |  |  |  |  |
|                                   |                             | 8 ヒエラルキダウン                                                                      |                                      |                           | ro.<br>--      |                          |  |  |  |  |
| ↔<br>€                            |                             | ☆ 移動/回転                                                                         | コピー                                  |                           | F4             |                          |  |  |  |  |
| ×<br>霴                            |                             | X 部品削除                                                                          |                                      |                           | ᠇ᠣ             |                          |  |  |  |  |
| 蜩<br>₿                            |                             | 958 パッケージング                                                                     | ● 回路ブロック追加                           |                           | F <sub>6</sub> |                          |  |  |  |  |
| $P_{\mathbf{a}}$                  |                             | <sup>D</sup> e 記号ロック/アンロック                                                      |                                      |                           |                |                          |  |  |  |  |
| 翱                                 |                             | 器 ゲート交換                                                                         |                                      |                           |                |                          |  |  |  |  |
|                                   |                             | <b>龟</b> Paste                                                                  |                                      |                           |                |                          |  |  |  |  |
|                                   |                             | • 部品                                                                            |                                      |                           |                |                          |  |  |  |  |
|                                   |                             |                                                                                 |                                      |                           |                |                          |  |  |  |  |
| オプション 選択部品をコピーする<br><b>CO</b> Esc |                             |                                                                                 |                                      |                           |                |                          |  |  |  |  |

目的の部品の実線上でクリック

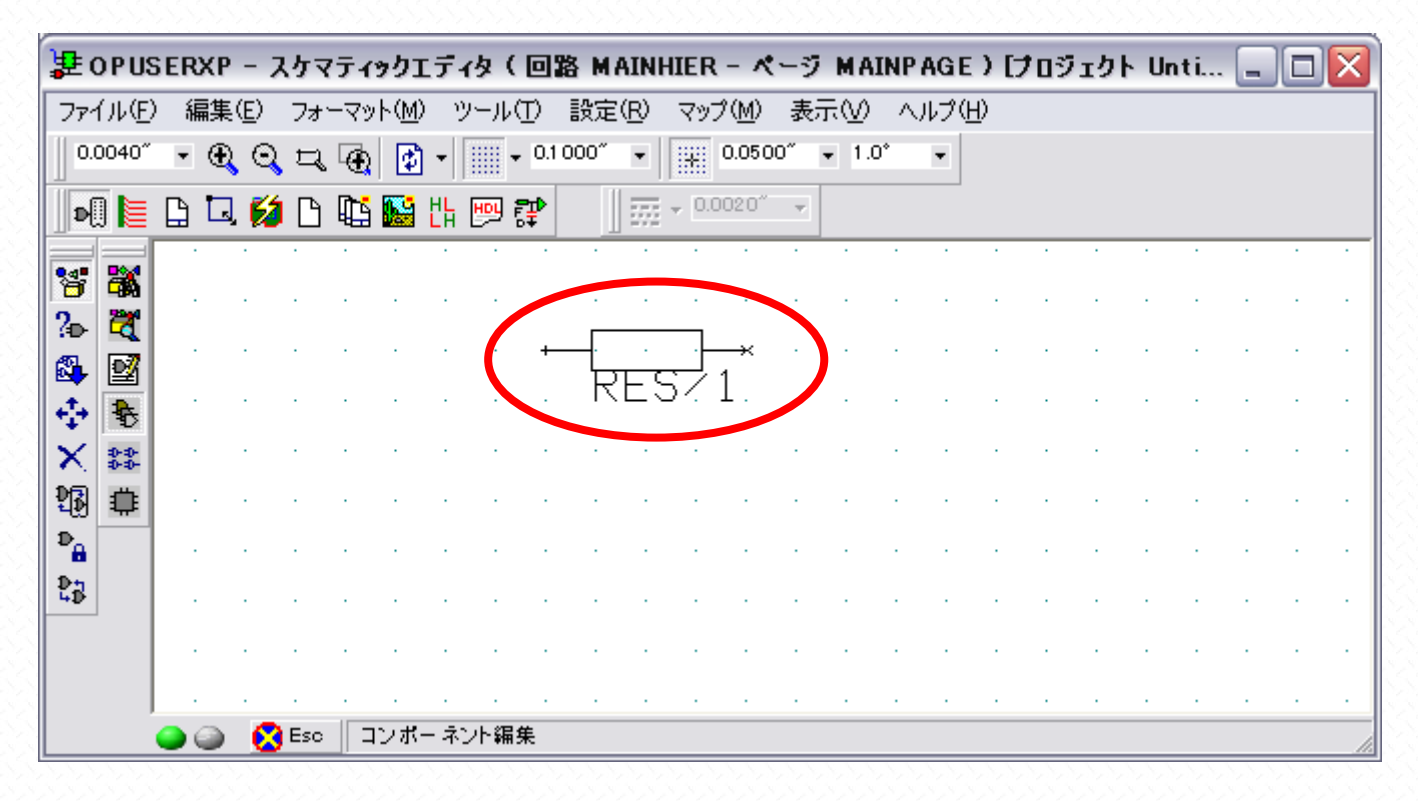

クリックした部品と同じものがカーソルにセットされます。

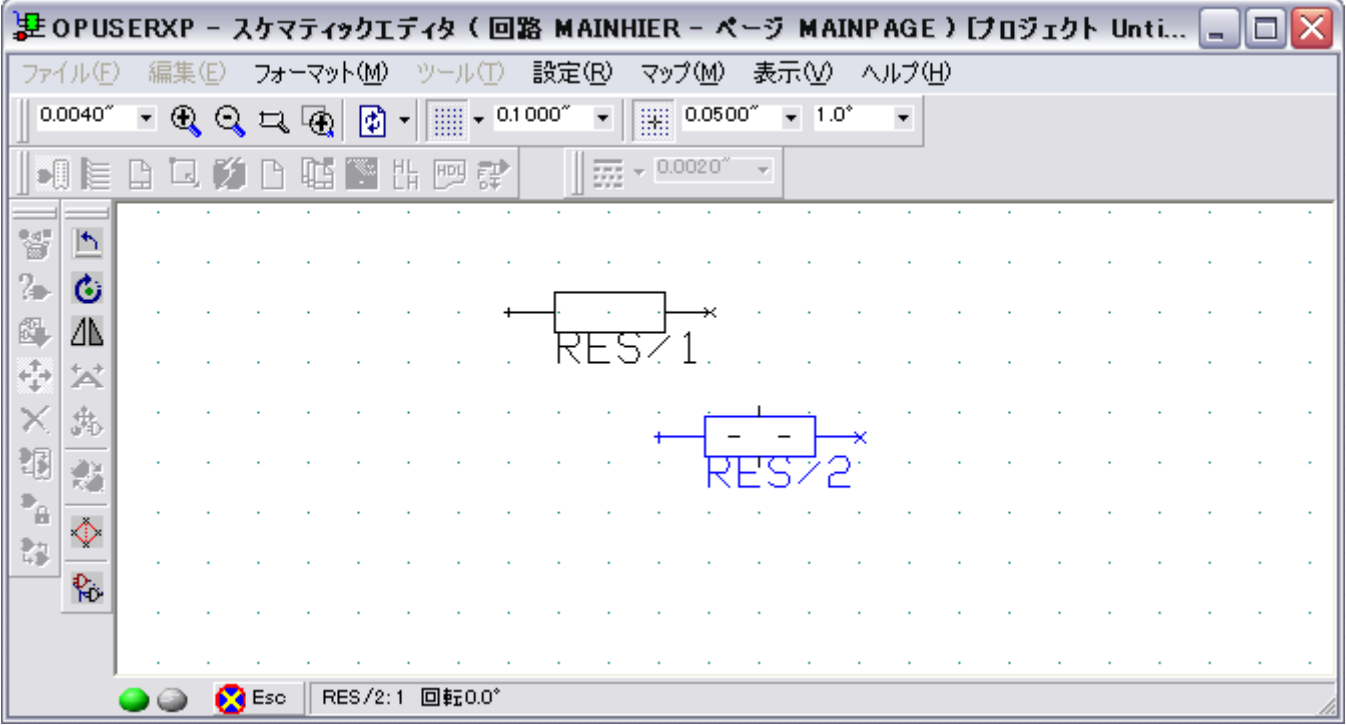

クリックして配置、"Esc"キーで作業終了です

i.

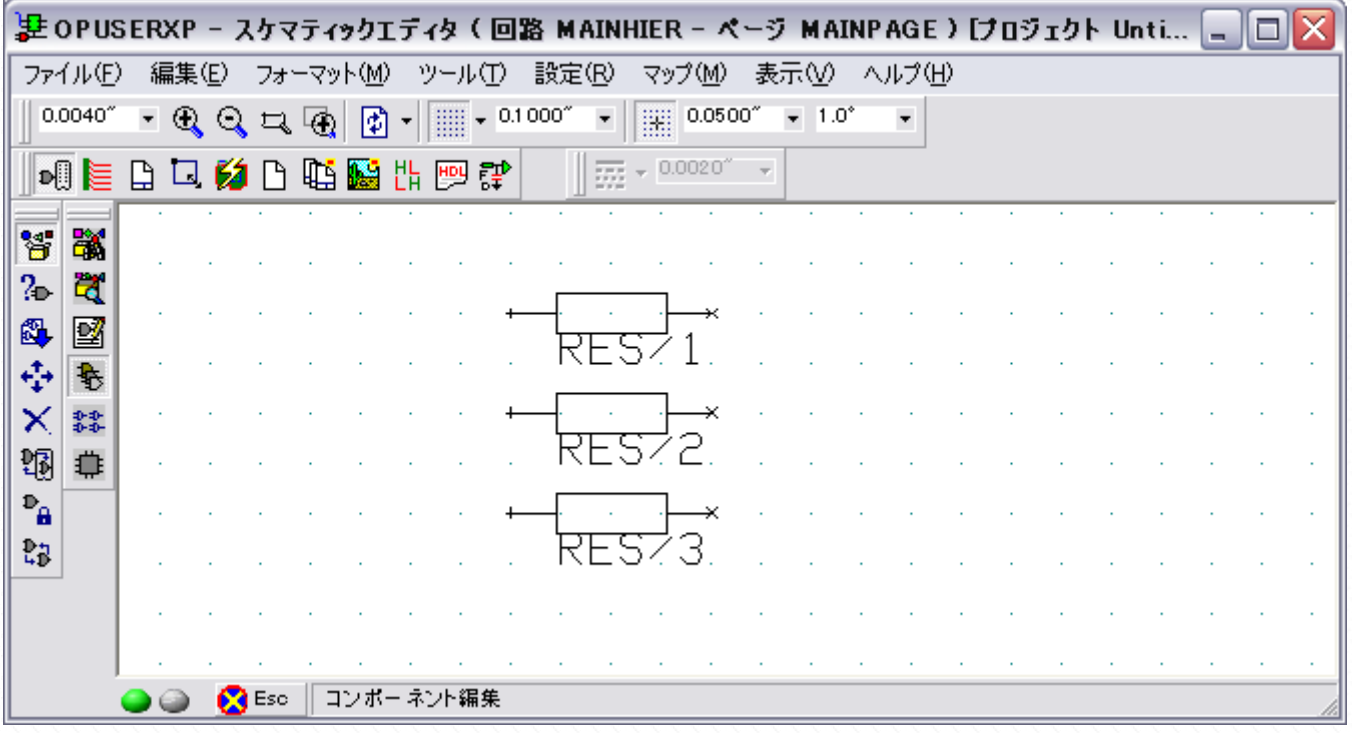

部品を一度に複数個コピーするには、ステップコピー機能を使用します

目的の部品の実線上でクリック、個数、ピッチ(間隔)を設定、承認をクリックします。

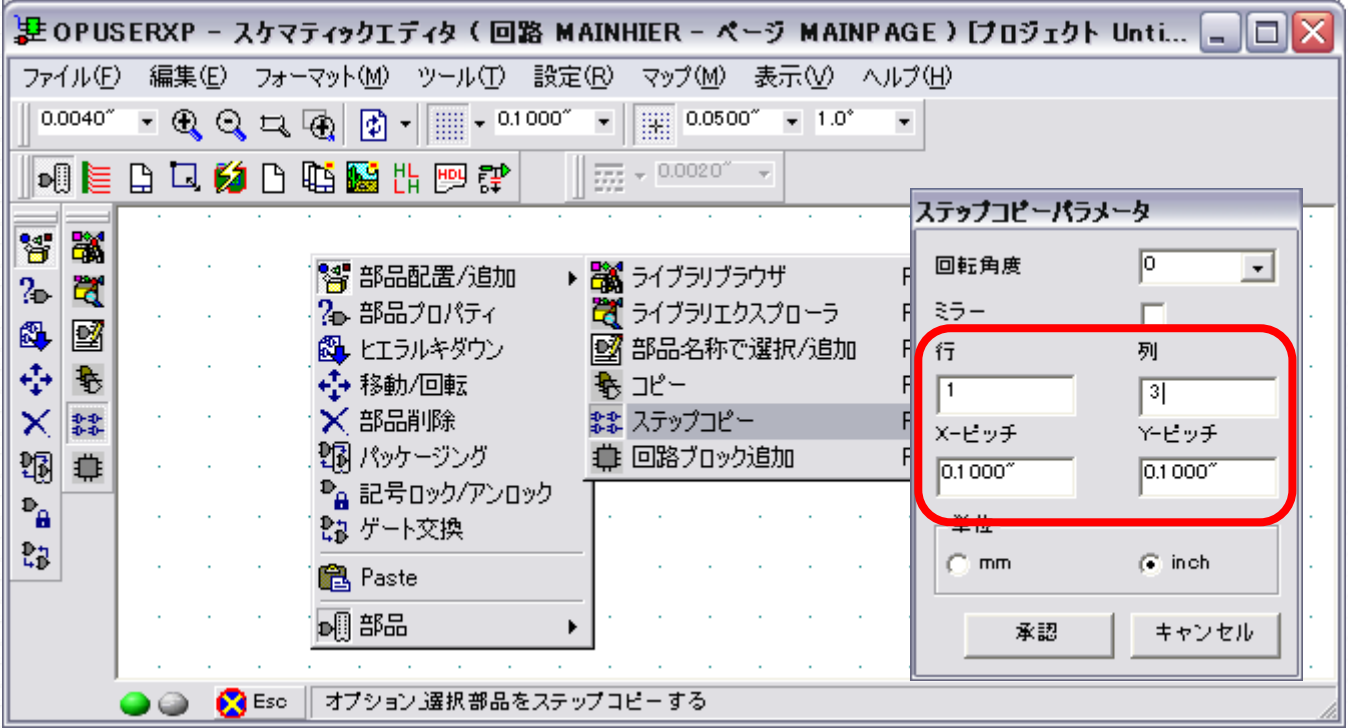

クリックして配置します。その際の配置原点は左下の部品となり、変更はできません。

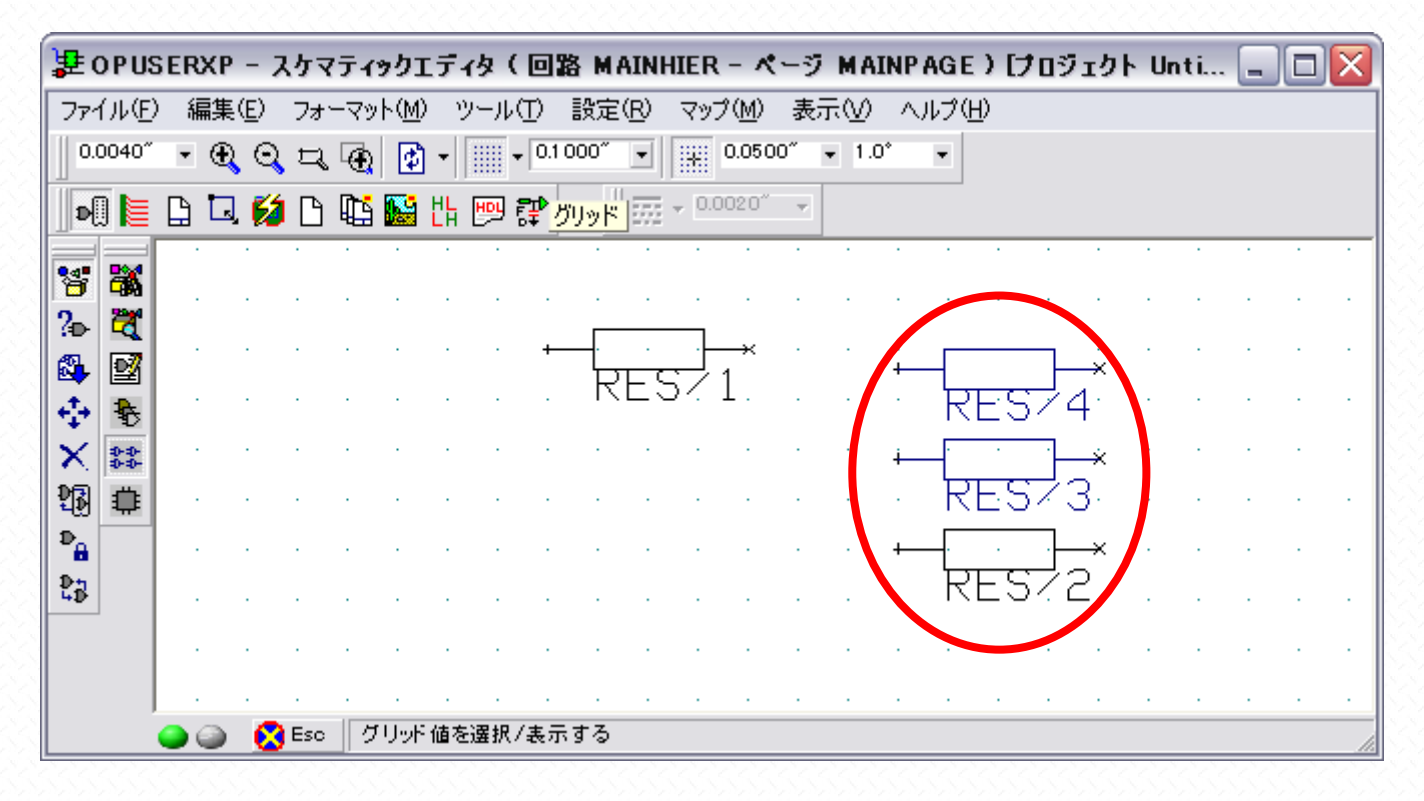